# OEE Studio Release Note

#### Version 3.5

Deb-Tech Systems, Inc. & Production Improvement Systems Ltd.

Debbie.Olk@DebTechSystems.com

Russell@ProductionImprovement.com

847.854.3148

## What's New in 3.5

#### Favorites Screen

• This now has a Hierarchy column which will allow the users to filter by hierarchy (by selecting the filter icon in the column). Additionally any changes made to the layout on this screen will automatically get saved to the users profile, and applied whenever they return to the screen. There is also a "Revert to default" button at the top of the screen in case they need to reset the layout.

#### Enhancements

- Pivot Grid drill down data on cell with double click. The pivot grid displays the highlighted field in red when the drill down is applied.
- Availability Graphical Analysis Bar Color for Reason 'None' = Pink.
- Added Hierarchy Grouping to the All Shift Production Report.
- Added OEE Trend chart to All Shift Production Report.
- Ability to choose the production states included in Top Losses for Shift OEE Reports, Shift Production Report, Line OEE Report.
- New Report Shift OEE Report with Comments. Displays shift interval and production interval comments that were entered via OEE Alert.
- Added Line Production Time fields to the Availability Tabular Analysis Pivot and Data Grids.
- Top value filtering for Pivot Grid Controls.
- Added Raw Excel format option when exporting data grids and pivot grids to Excel
- Updated Website More online help check it out!! www.oeestudio.com/toolbox.html

#### **Favorites Screen**

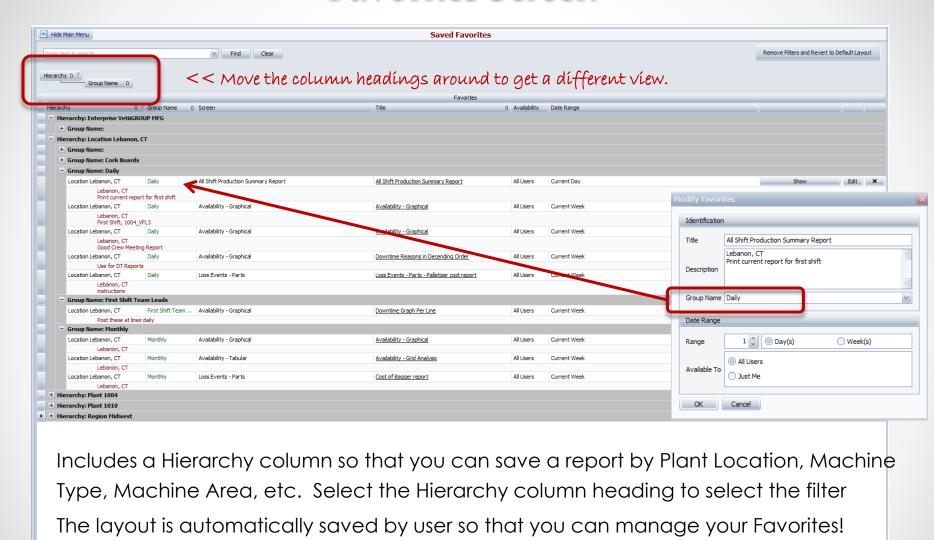

You can also assign reports to Groups, such as Daily, Monthly, Supervisor, etc.

Edit Filter

[Hierarchy] = 'Location Lebanon, CT'

#### **Favorites Screen**

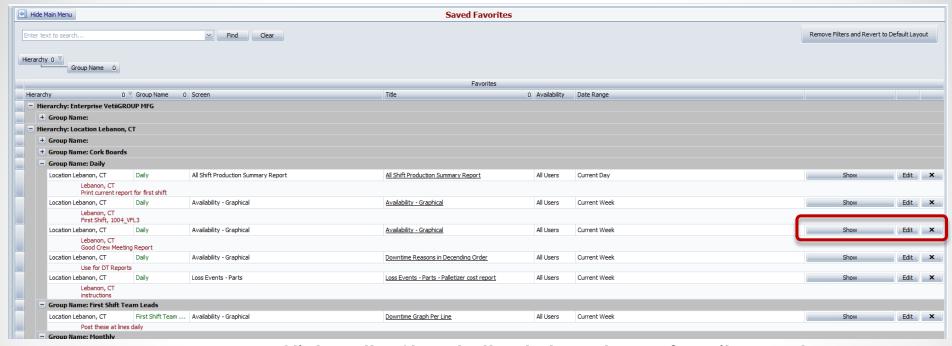

Click on the Show button to launch your favorite report.
Click on the Edit button to modify the settings.
Click on the X button to remove the report.

## Pivot Grid Drill-Down

Any of the Pivot Grid screens allows you to **double-click** on a data cell to display the details associated with that cell.

Additionally, the cell will be highlighted in Red to indicate which cell you are referencing.

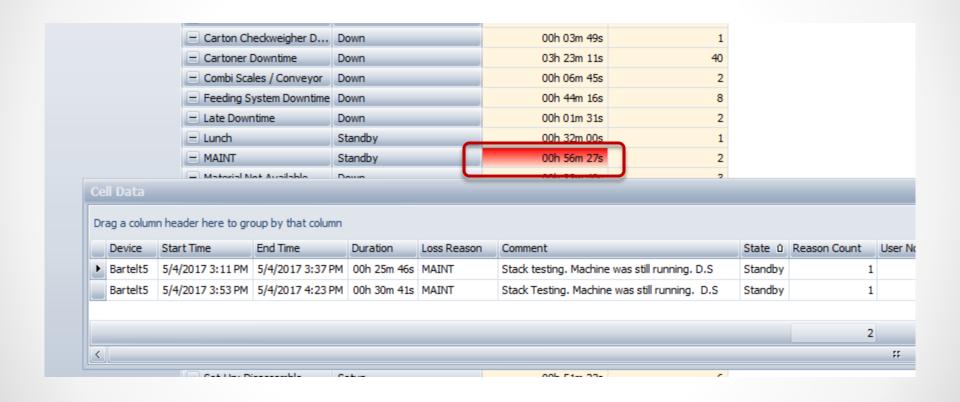

## Highlight Un-Categorized Downtime

Similar to the OEE Alert Production State screen where events that are 'None' are displayed in the color pink. We have brought the same indication to OEE Studio – **Availability** – **Graphical Comparison**.

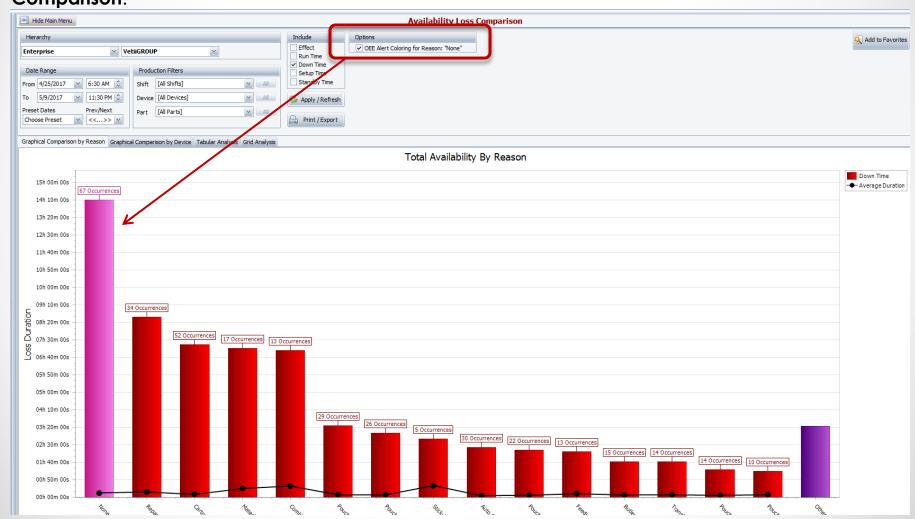

#### Reports – All Shift Production - More Options

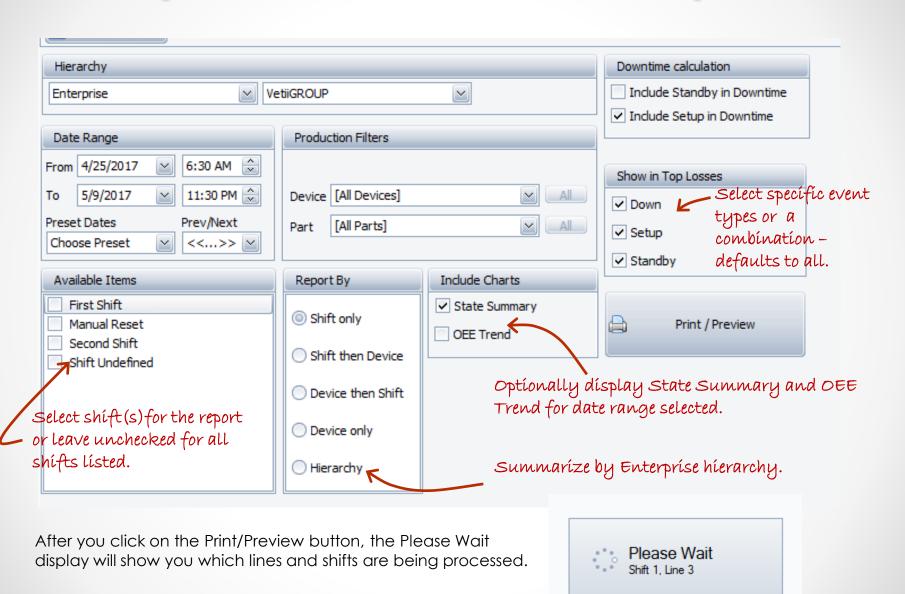

#### Reports – All Shift Production - Hierarchy

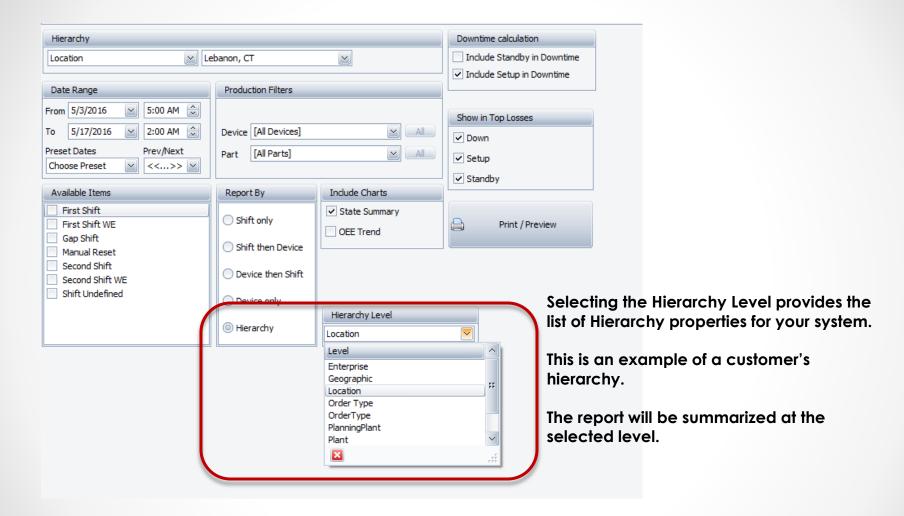

### Reports – All Shift Production - Hierarchy

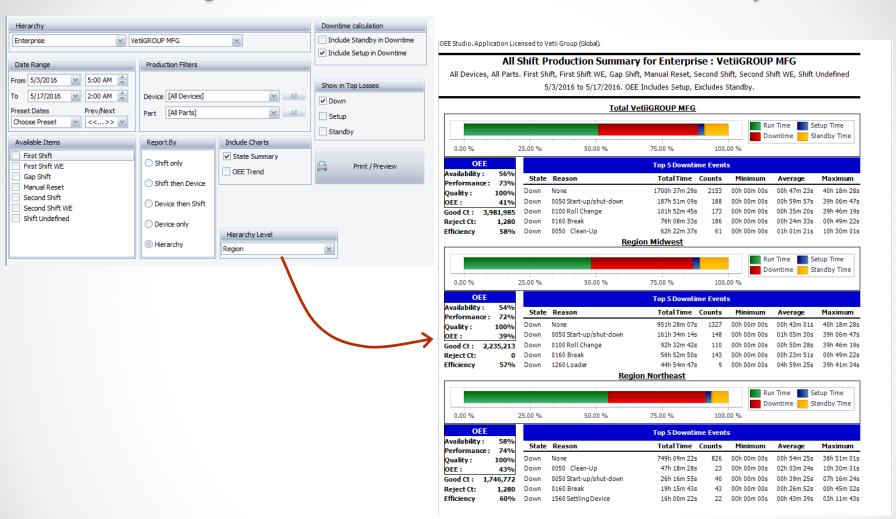

#### Reports – All Shift Production - OEE Trend

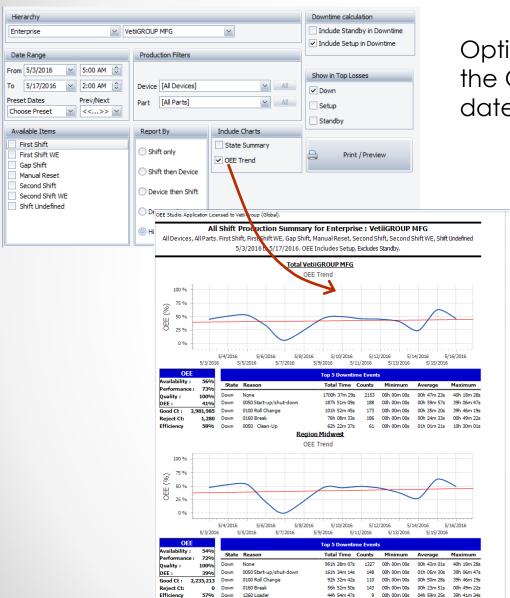

Optionally select to display the OEE Trend for the selected date range.

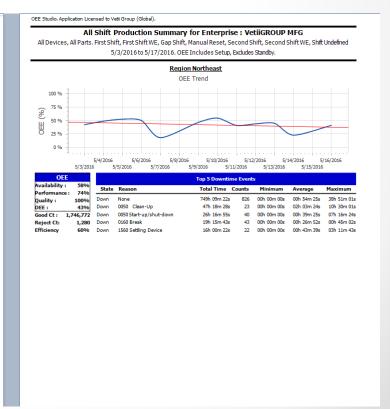

#### Reports – All Shift Production

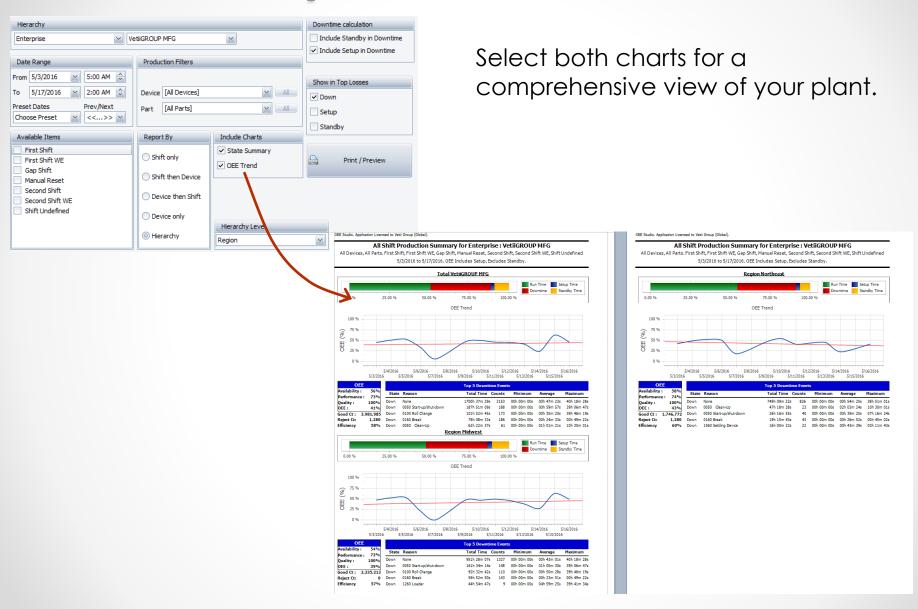

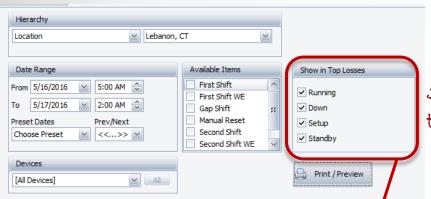

#### Daily Shift Production Report

Select which types of losses to display on the report.

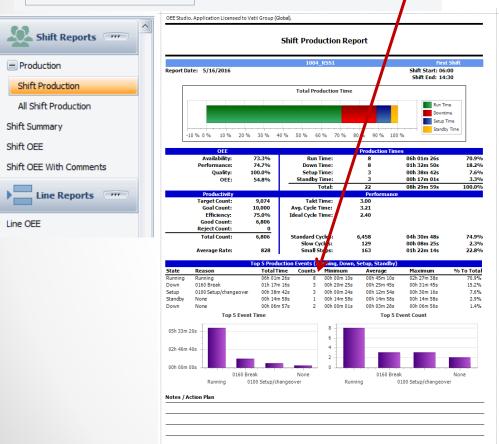

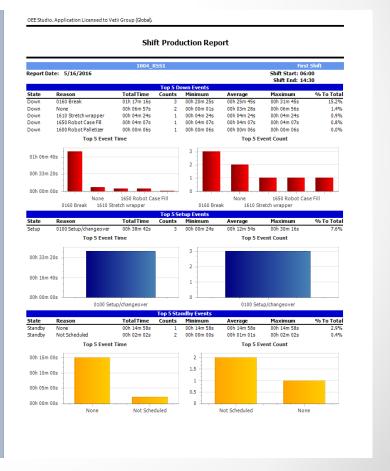

#### Shift OEE Report

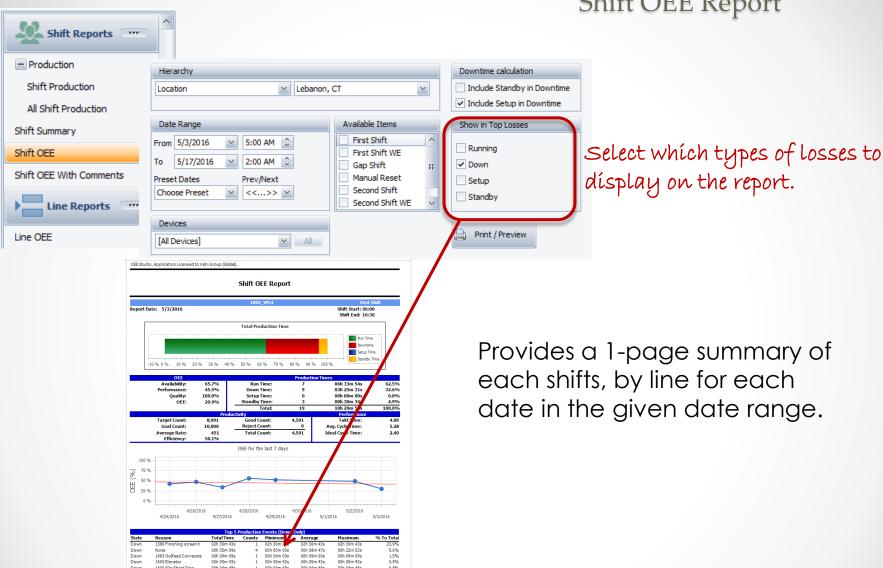

Top 5 Event Count

02h 30m 00s 01h 40m 00s

#### Shift OEE Report with Comments

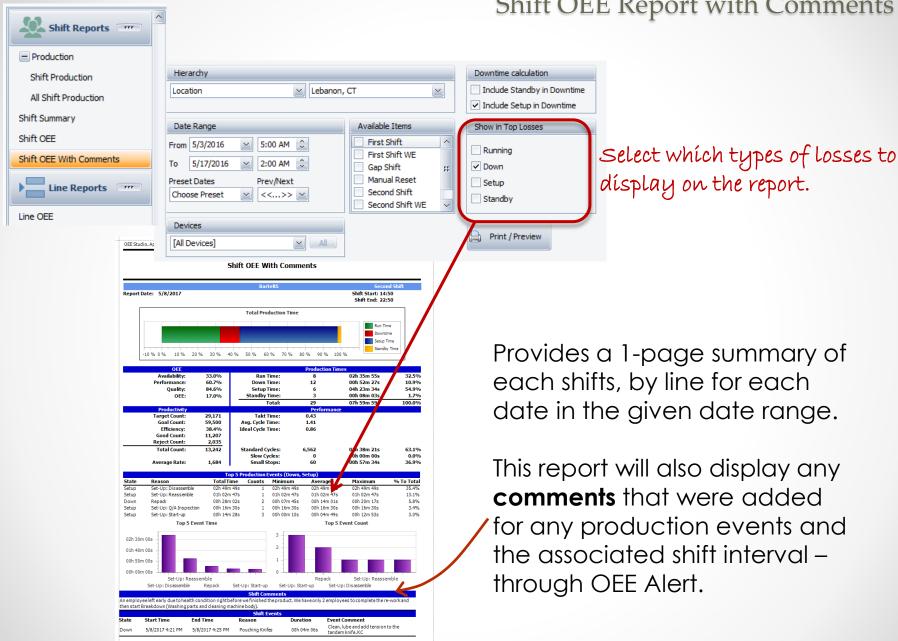

#### Line OEE Report

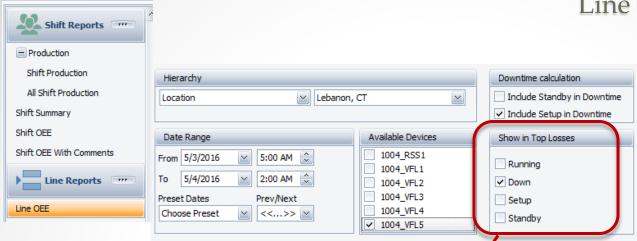

OEE Studio, Application Licensed to Vetil Group (Global) Line OEE Report 5/3/2016 to 5/13/2016 Total Production Time Setup Time 10 % 0 % 10 % 20 % 30 % 40 % 50 % 60 % 70 % 80 % 90 % Availability Run Time: 153h 16m 39s 99.5% Setup Time: 04h 23m 13s 2.2% 21h 42m 15s 201h 59m 48s Good Count Takt Time 180,000 Reject Count: Avg. Cycle Time: Average Rate: Efficiency: Ideal Cycle Time: OEE for the last 7 days 5/12/2016 5/5/2016 02h 27m 33s 00h 00m 00s 00h 03m 41s 00h 18m 27s 1600 Flevator 01h 29m 38s 00h 05m 45s 00h 14m 56s 00h 41m 47s 0.7% 1700 Feeder Low Level M 01h 13m 28s 00h 05m 14s 00h 16m 34s 00h 00m 00s 1600 Row Pusher 00h 04m 15s 00h 13m 20s 08h 20m 00s 30 05h 33m 20s 20 1700 Feeder Low Level M 1600 Elevator None 1600 Row Pusher 16 None 1700 Feeder Low Level M 1683 Incline 1 1600 Elevator 1600 Row Pusher

Select which types of losses to display on the report.

Provides a 1-page summary of each selected line for the selected date range.

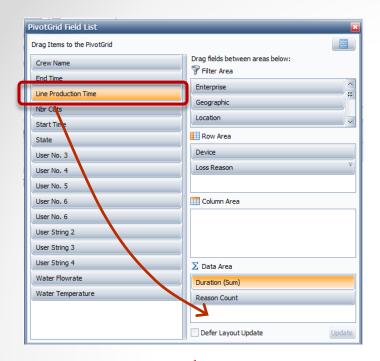

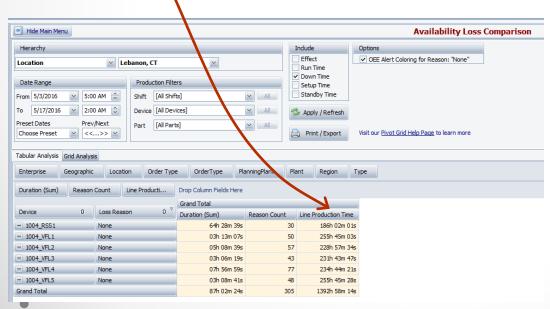

## Analyze Loss Percentage to Total Production Time

Let's say we wanted to see the percentage of Loss Reason 'None' to total Production Time by Line. **Total Production Time** includes all Run, Down, Setup and Standby Time.

There is a new data element called 'Line Production Time'.

This data element will display the amount of production time that was available for the line, for the date range selected.

Drag the data element to the **Data Area** of the Field List.

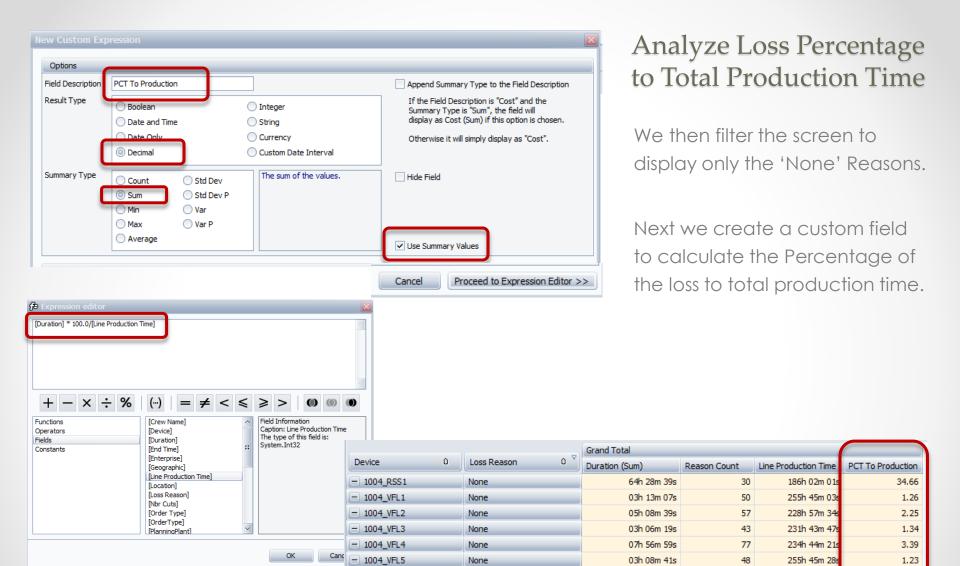

Grand Total

87h 02m 24s

305

1392h 58m 14

6.25

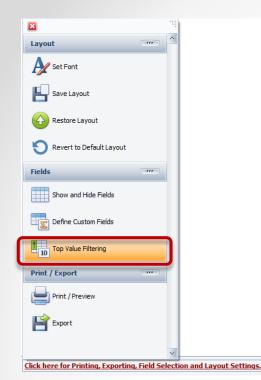

#### Finding the Top 'x' Values

Let's say we want to find the Top 3 downtime reasons for a specific category of downtime, by line.

There is a new function called Top Value Filtering.

This **function** is available in the any of the pivot grids.

First, we are going to display the list of Down Time reasons for all of our lines.

Then we are going to filter for those reasons that begin with MS (because we use reason codes responsibly ~ [Click Here to learn more]

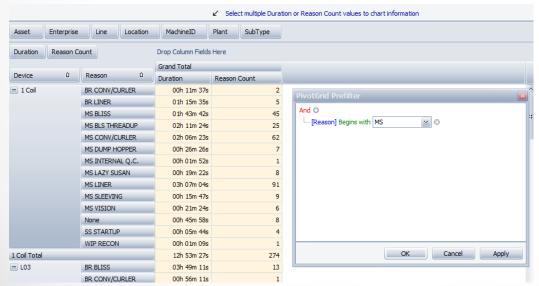

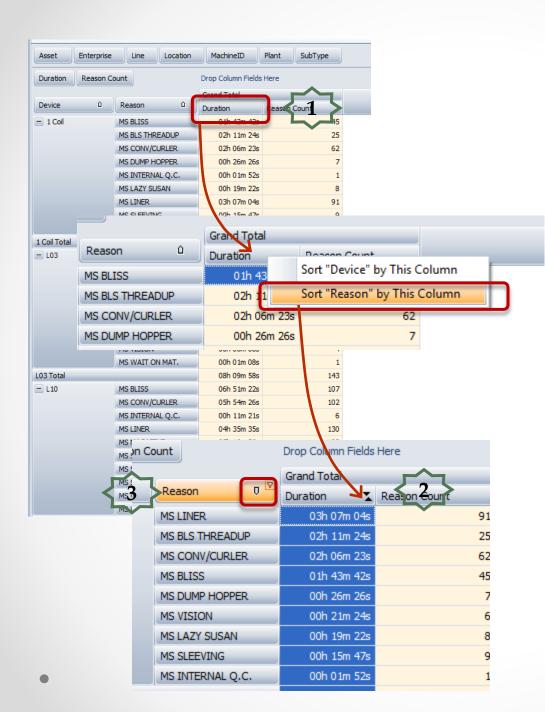

#### Finding the Top 'x' Values

Next, we need to sort the durations largest to smallest.

- Right-mouse click on the **Duration** Column and select Sort "Reason" by This Column".
- 2. It will display the up/down arrows to indicate sorting.
- 3. Next, click on the arrow on the **Reason** column heading to sort highest to lowest durations

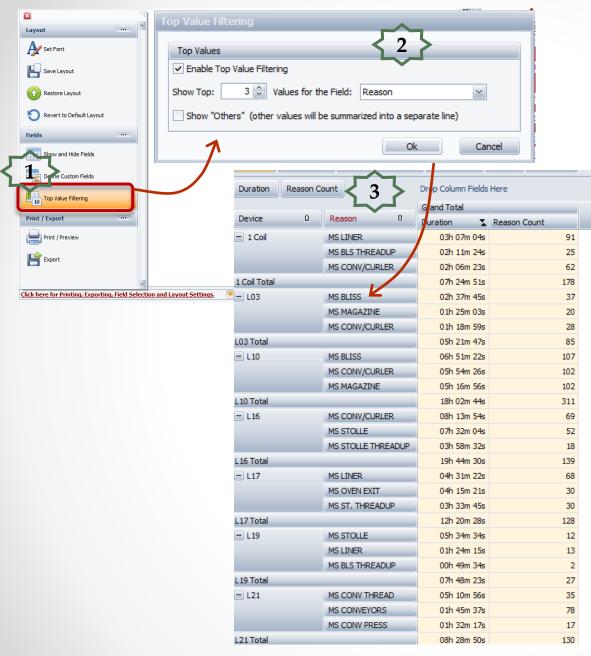

#### Finding the Top 'x' Values

- 1. Choose 'Top Value Filtering' menu option.
- 2. Select what you want to filter and click 'OK' button.
- 3. Now you have the Top 3 losses that begin with 'MS' for each line.

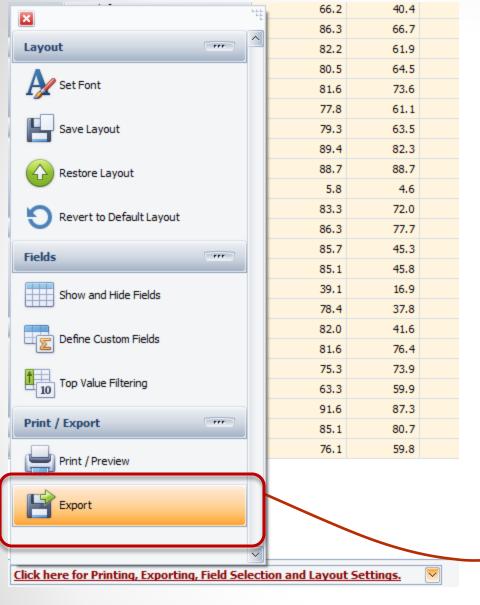

#### Excel Export – Raw Format

To Export raw data to MS Excel select the **Export** option from the 'Click here for Printing, Exporting, Field Selection and Layout Settings' drop-down.

Selecting the Raw option will allow you to export the data without cell merge, report headers or footers, etc. to MS Excel.

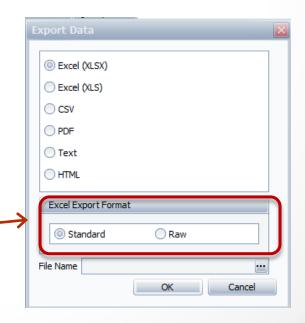

#### OEE Studio v 3.5

In order to support the new Vorne v1.3.x firmware, you must upgrade to the latest

XL Bolt-on Data Collector version 1.8.3

http://www.sulzerconsulting.com/downloads/vorne/XL Bolt-On Data Collector.zip

# Version 3.5 of OEE Studio supports all versions of Vorne XL device v1.x firmware.

#### **Smart Installation**

http://oeestudio.com/installs/release/v3/setup/InstallOEEStudio.exe

If you have questions or need assistance, please contact either

Debbie Olk (OEE Studio, OEE Alert, ERP integration, or custom reports)

Debbie.olk@debtechsystems.com

or

Jim Sulzer (XL Bolt-On Data Collector). jim@sulzerconsulting.com

# **Contact Us**

- As the Vorne Authorized Reporting Consultants, we provide customized reporting solutions, including working with data from your ERP/MRP systems.
- In addition to customized reporting, we provide support and customization for the **OEE Studio** reporting software (designed specifically for the data captured from the Vorne XL devices).
- We also provide sales, support and customization for OEE Alert. (<u>www.OEEAlert.com</u>)

OEE Studio, OEE Alert and XL Bolt-On Data Collector are part of the Marketing brand of

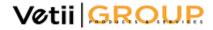